# **Software GUI for the EVK1060A Demonstration Kit**

**.................................................................................................................... User Guide**

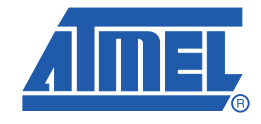

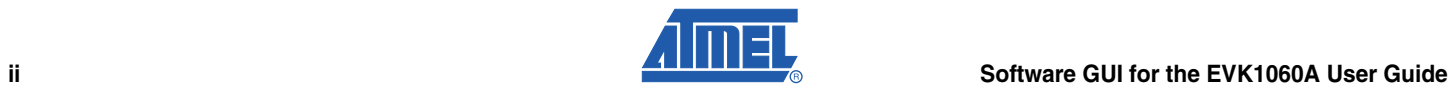

10627A–AT42–07/09 Downloaded from **[Arrow.com.](http://www.arrow.com)** 

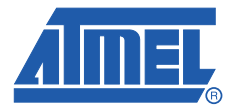

# **Configuring the EVK1060A**

#### **1.1 Introduction**

The EVK1060A demonstration software is designed to show the implementation and function of the AT42QT1060 (QT1060) IC on the EVK1060A evaluation board.

New users are recommended to look through the Quickstart guide to familiarise themselves with the kit and software before reading this User Guide.

For detailed information regarding these products, including the latest datasheet and demonstration software, go to www.atmel.com.

#### **1.2 Components Required**

The following components are required:

- 1 x EVK1060A Evaluation Board
- 1 x 9206 USBPluginCard
- 1 x EVK1060A Demonstration Software
- 1 x Mini-USB Lead
- 1 x PC with USB Port

Refer to the *USBPluginCard for the EVK1060A User Guide* for information about connecting the EVK1060A evaluation board and the USBPluginCard.

#### **1.3 Preparation**

To prepare the EVK1060A for use, proceed as follows:

- 1. Connect the EVK1060A evaluation board and the USBPluginCard to form the EVK1060A assembly (refer to the *USBPluginCard for the EVK1060A User Guide*).
- 2. Using the mini-USB cable, connect the EVK1060A assembly to the computer. LED 1 and 2 on the top of the USBPluginCard light. LED 1 remains lit to indicate that there is power to the board (see Figure 1-1 on page 1-2). LED 2 goes out and relights when there is communication between the board and the computer.

The first time the assembly is connected to a PC, you may have to wait for Microsoft Windows<sup>®</sup> to install a driver for the USB interface.

3. Download the latest version of the EVK1060A demonstration software from www.atmel.com.

- 4. Double-click the exe file. Before the software GUI opens a message is shown "Please ensure all board modifications are completed". This refers to when the EVK1060A is powered from the PC (and not the battery-operated standalone version) and the circuit must be configured to exclude power from the battery. Refer to the *USBPluginCard for the EVK1060A User Guide* for details.
- 5. Once the software has been started initial settings (taken from a memory map built into the software) are sent to the EVK1060A.

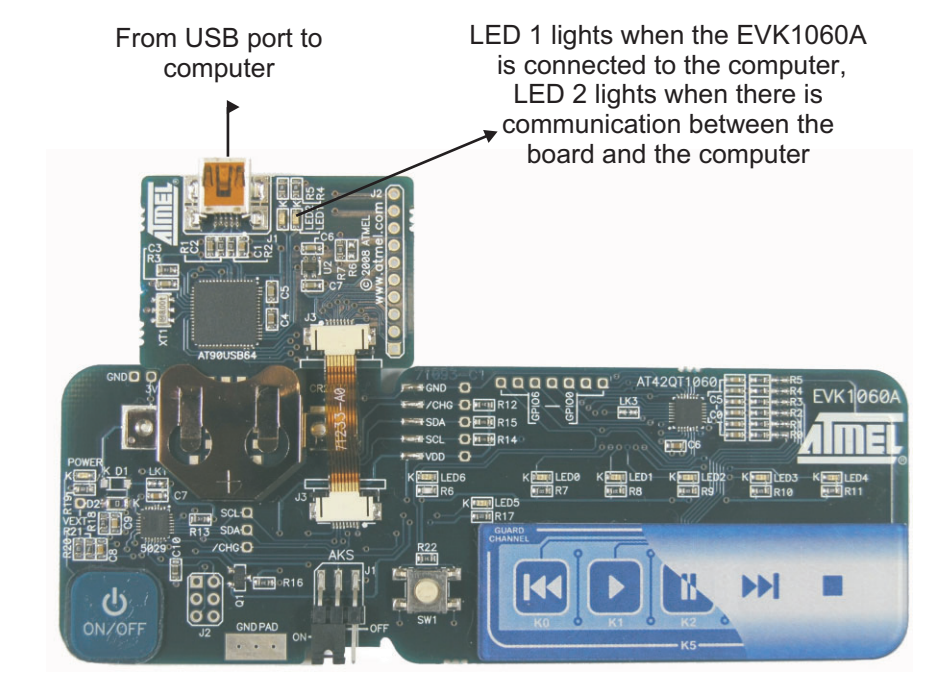

#### *Figure 1-1.* EVK1060A Assembly

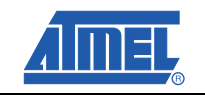

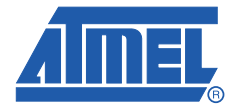

# **Using the Software GUI for the EVK1060A**

#### **2.1 Overview**

#### **2.1.1 EVK1060A Software GUI**

The EVK1060A software consists of various options to configure the keys. These options are arranged in groups, displayed under various tab headings (see Figure 2-1).

#### **Figure 2-1.** Overview of EVK1060A Software GUI

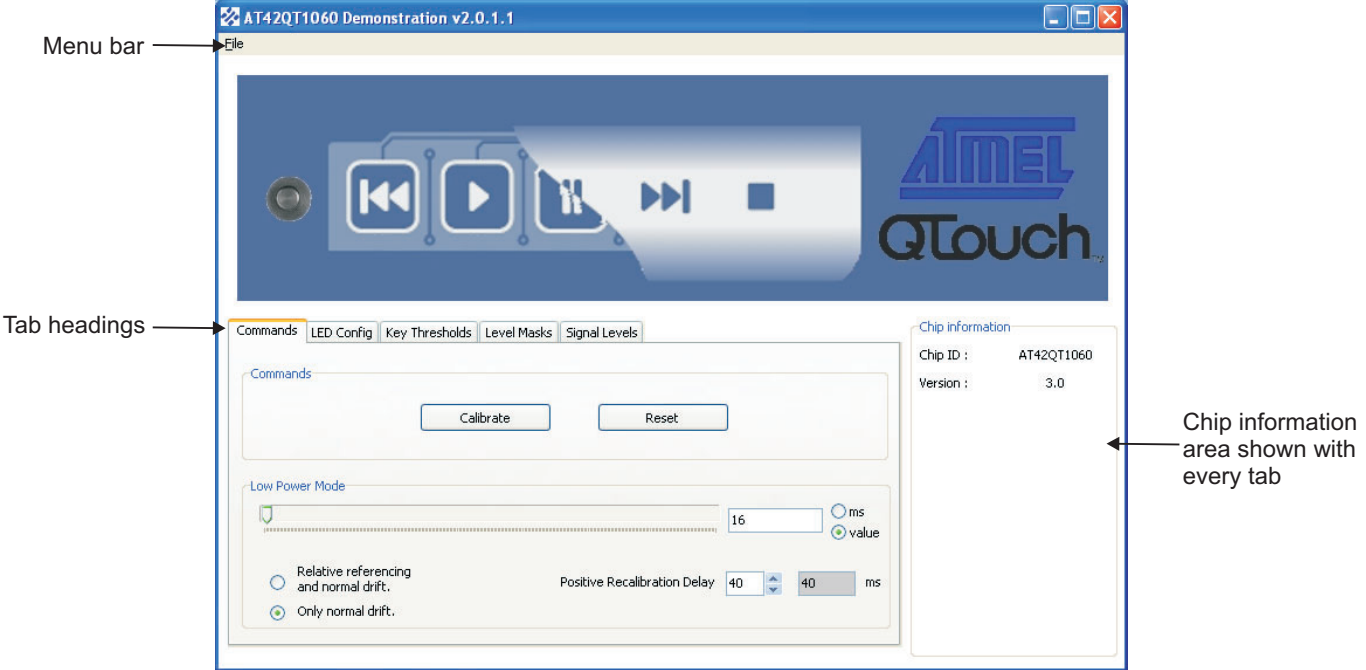

#### **2.1.2 Menu Bar**

See Figure 2-1 for the menu bar. The menu commands are identical for all of the tabbed dialog boxes.

- **File, Load Settings** Opens a dialog box to load a preconfigured file.
- **File, Save Settings** Opens a dialog box to save a file.

#### **2.1.3 Changing and Saving Settings**

Select a tab heading and change the settings as required (see Section 2.2 on page 2-3 and later). All settings changed while the software is running are updated immediately to the QT1060 chip on the EVK1060A demonstration board.

See Section 2.1.2 for how to save the customized settings to the PC and then reload them later.

If the EVK1060A board is unplugged or the software is reset, the user-defined settings disappear and all settings revert to EVK1060A software defaults.

#### **2.1.4 Detecting Touch**

When a key is touched on the EVK1060A demonstration board the corresponding response is displayed on the software (see Figure 2-2).

#### **Figure 2-2.** Keys – Touched and Untouched

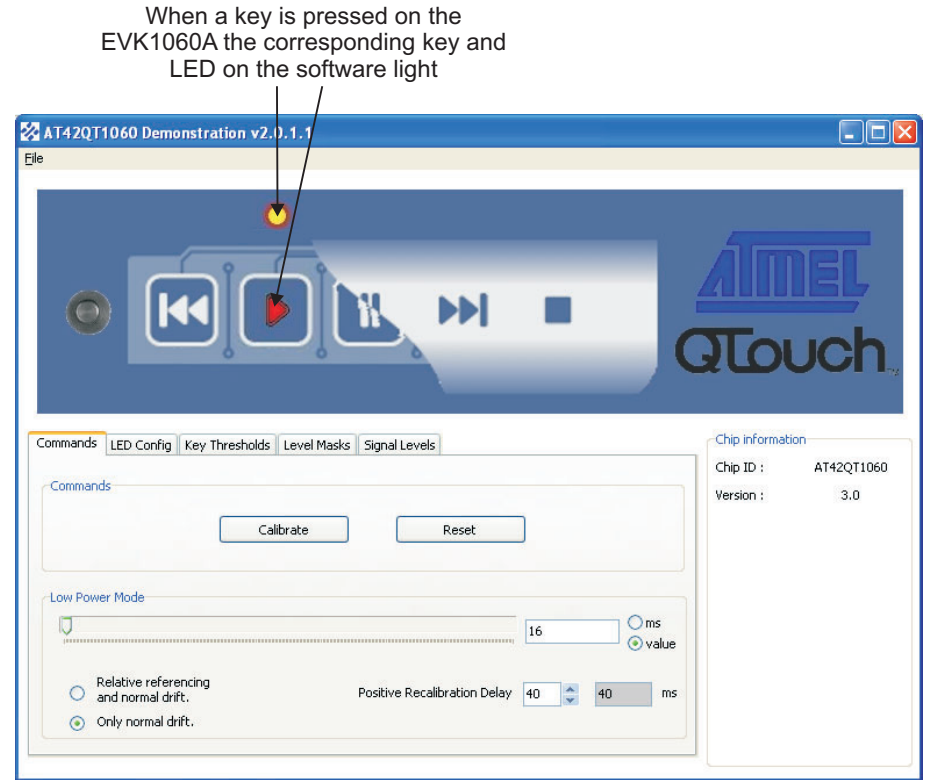

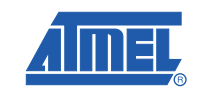

#### **2.2 Commands Tab**

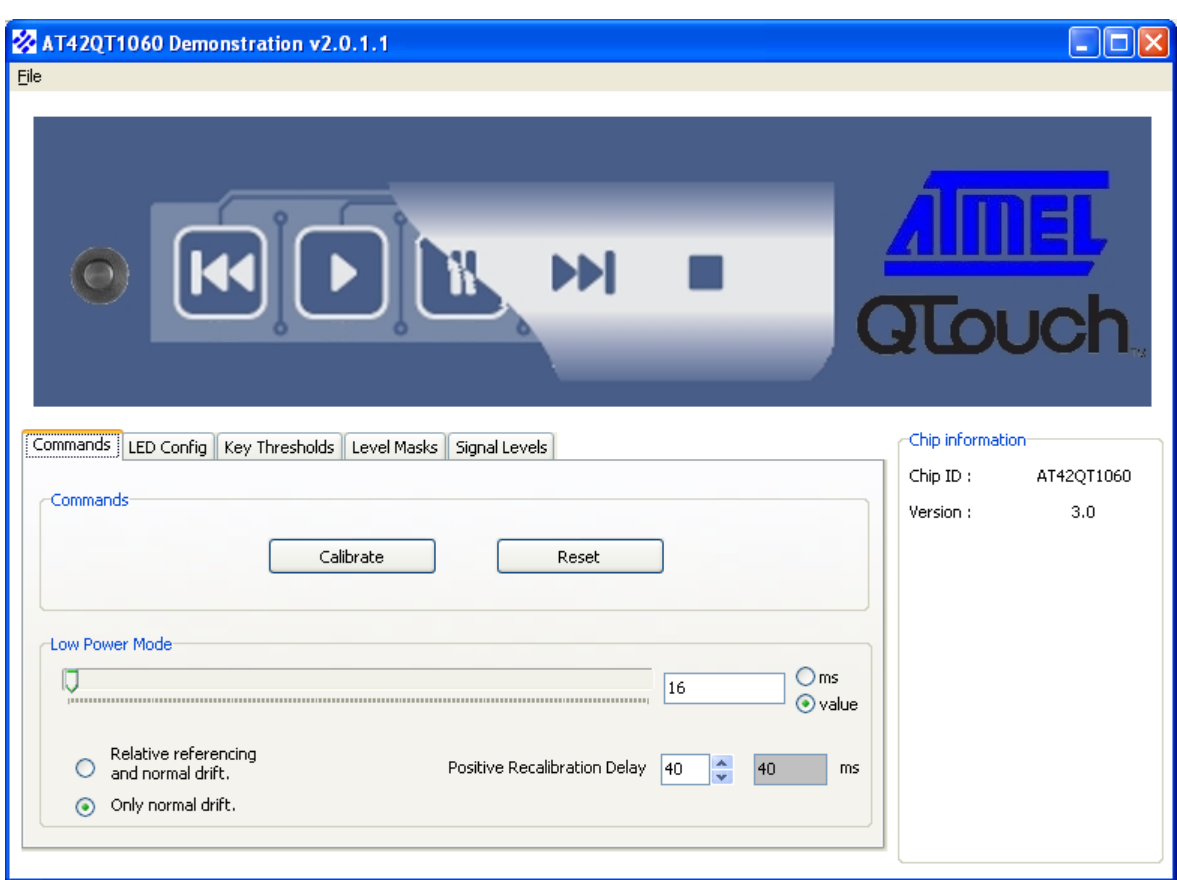

#### *Figure 2-3.* Commands Tab

#### **2.2.1 Commands**

#### **Calibrate**

Click **Calibrate** to recalibrate all enabled keys.

#### **Reset**

Click **Reset** to reset the EVK1060A to its default settings. All user-defined settings are lost unless previously saved (see Section 2.1.2 on page 2-1).

#### **2.2.2 Low Power Mode**

#### **Low Power Mode**

Drag the **Low Power mode** slider to the desired setting to set the sleep time between bursts. Higher values cause more sleep time (lower power consumption but slower response times). Values are  $0 =$  Sleep,  $1 = 16$  ms to  $255 = 4080$  ms, incremented in 16 ms periods.

When the low power mode  $= 0$  there is an ultra-low power mode where no measurements are carried out (Sleep Mode).

When the low power mode  $= 255$  the device operates in Free-run mode where the device continuously performs measurements one after another, resulting in the fastest response time but the highest power consumption.

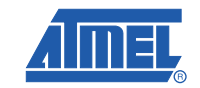

#### ■ Relative Referencing/Normal Drift

Click the required option, **Relative referencing and normal drift** or **Only normal drift**. Relative referencing compensates for fast signal drifts that are common to all keys. This mode is suitable if the keys are placed close to each other and have closely matched burst lengths. Normal drifting is also carried out but at a slower rate compared to the relative referencing drift rate.

#### **Positive Recalibration Delay**

Click the **Positive Recalibration Delay** arrows to select a value. Recalibration of a key is usually required to restore that key's function if a prolonged detection is produced due to an object's unintentional contact. The delay before recalibration occurs is determined by the PRD.

The PRD duration is equal to the LP mode cycle time (in milliseconds) multiplied by the PRD value. The result, in milliseconds, is shown in the box adjoining the PRD value.

PRD values are 0 – 255.

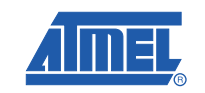

#### **2.3 LED Config Tab**

This tab controls how the LEDs work and their brightness.

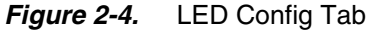

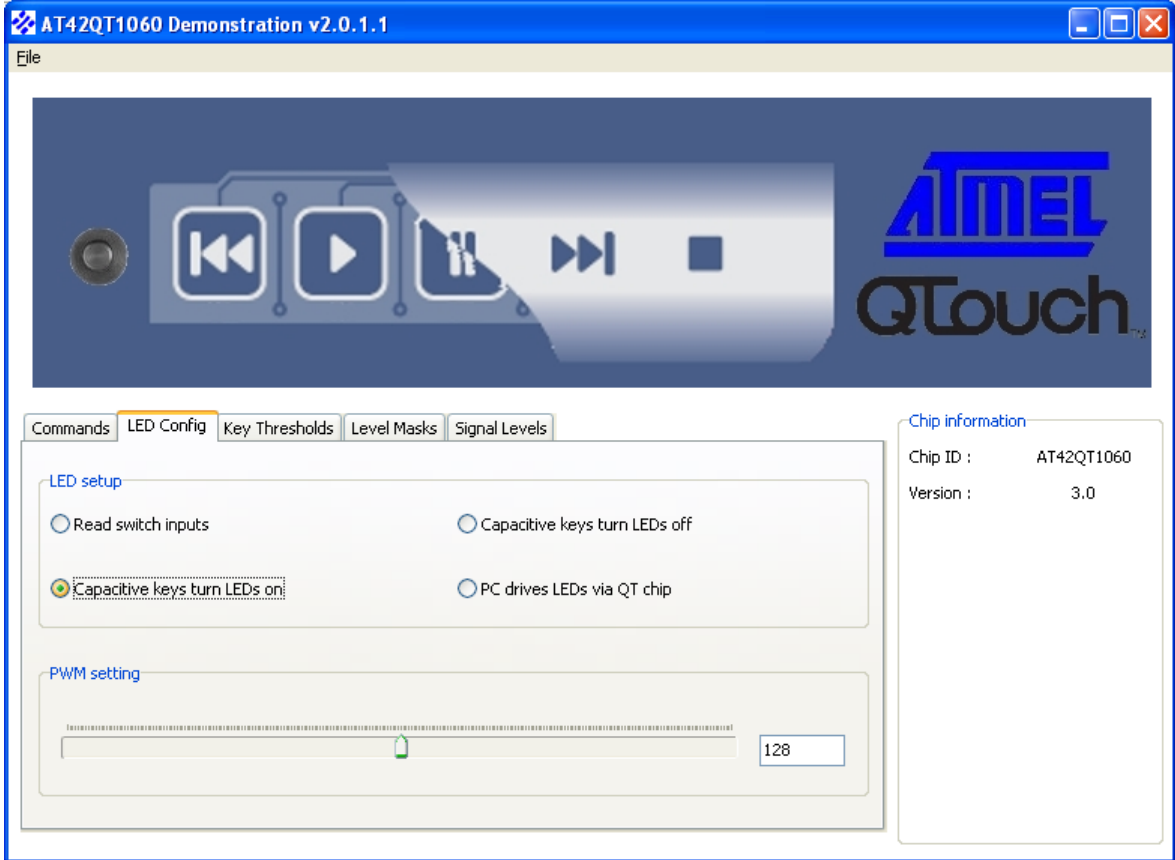

#### **2.3.1 LED Setup**

#### **Read switch inputs**

Click **Read switch inputs** to select this option; it turns all the GPIOs into inputs.

#### **Capacitive keys turn LEDs on**

Click **Capacitive keys turn LEDs on** to select this option; all the LEDs are initially turned off. When a key is pressed the LED lights for that particular key.

#### **Capacitive keys turn LEDs off**

Click **Capacitive keys turn LEDs off** to select this option; all the LEDs are initially lit. When a key is pressed the LED turns off for that particular key.

#### **PC drives LEDs via QT chip**

Click **PC drives LEDs via QT chip** to select this option; all the LEDs are initially lit on the board and the software. When a key is pressed the LED on the board remains on but the software LED turns off for that particular key.

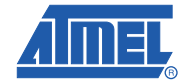

#### *Using the Software GUI for the EVK1060A*

#### **2.3.2 PWM Setting**

Drag the **PWM Setting** slider to the desired setting for the PWM level – this is shown in an adjoining box. This value  $(0 - 255)$  sets the duty cycle for PWM enabled LEDs and also their brightness.

**Note:** This option only works when **PC drives LEDs via QT chip** is selected.

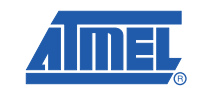

#### **2.4 Key Thresholds Tab**

This tab sets the negative threshold (NTHR) level for each key.

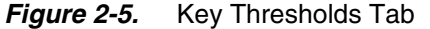

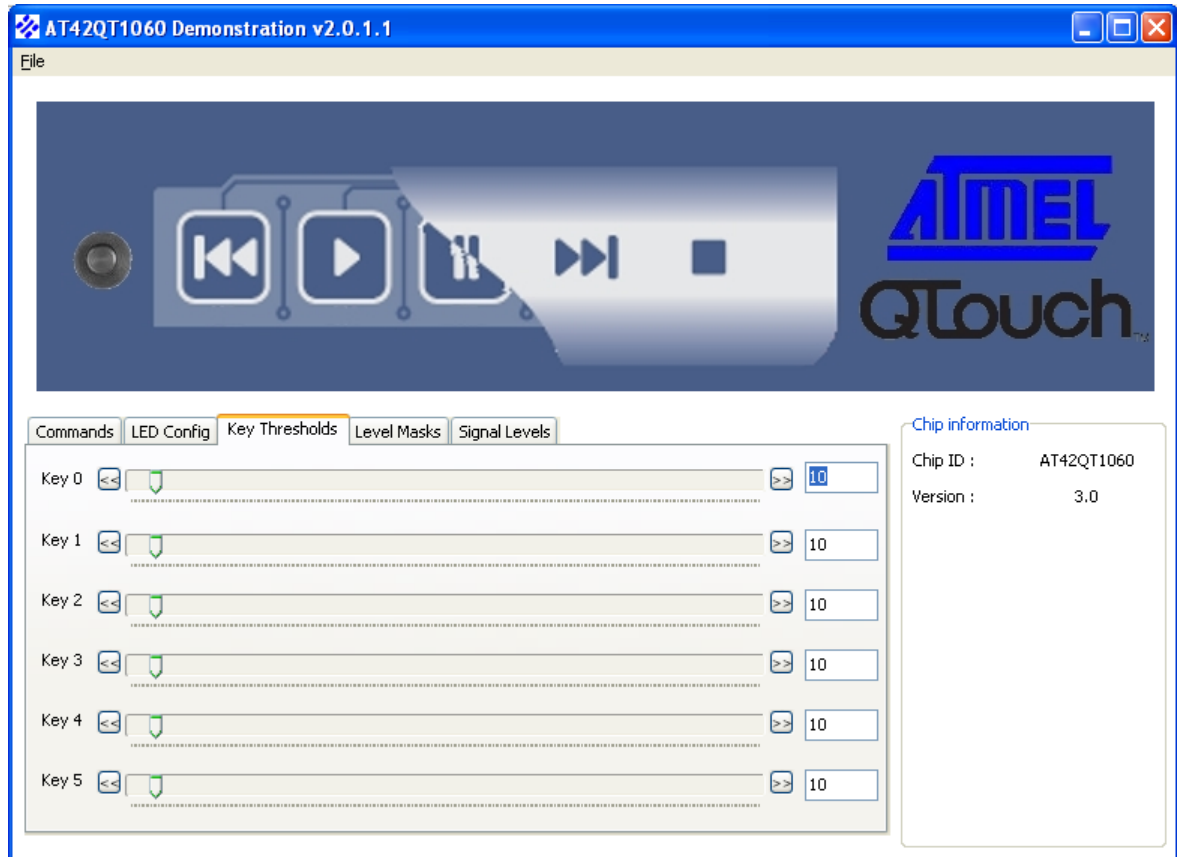

#### **2.4.1 Key 0 – Key 5**

Drag the **Key Thresholds** slider to the desired setting for the negative threshold (NTHR) level for each key. The threshold is used to determine key touch when crossed by a negative-going signal swing after having been filtered by the detection integrator. Larger absolute values of threshold desensitize keys since the signal must travel farther in order to cross the threshold level. Conversely, lower thresholds make keys more sensitive.

Alternatively, click the arrows at either end of the slider to increment or decrement the values.

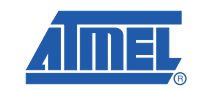

### **2.5 Level Masks Tab**

This tab sets the mask level for each individual GPIO line. Where there is a clash then precedence 1 overrides precedence 2 which overrides precedence 3 and so on.

*Figure 2-6.* Level Masks Tab

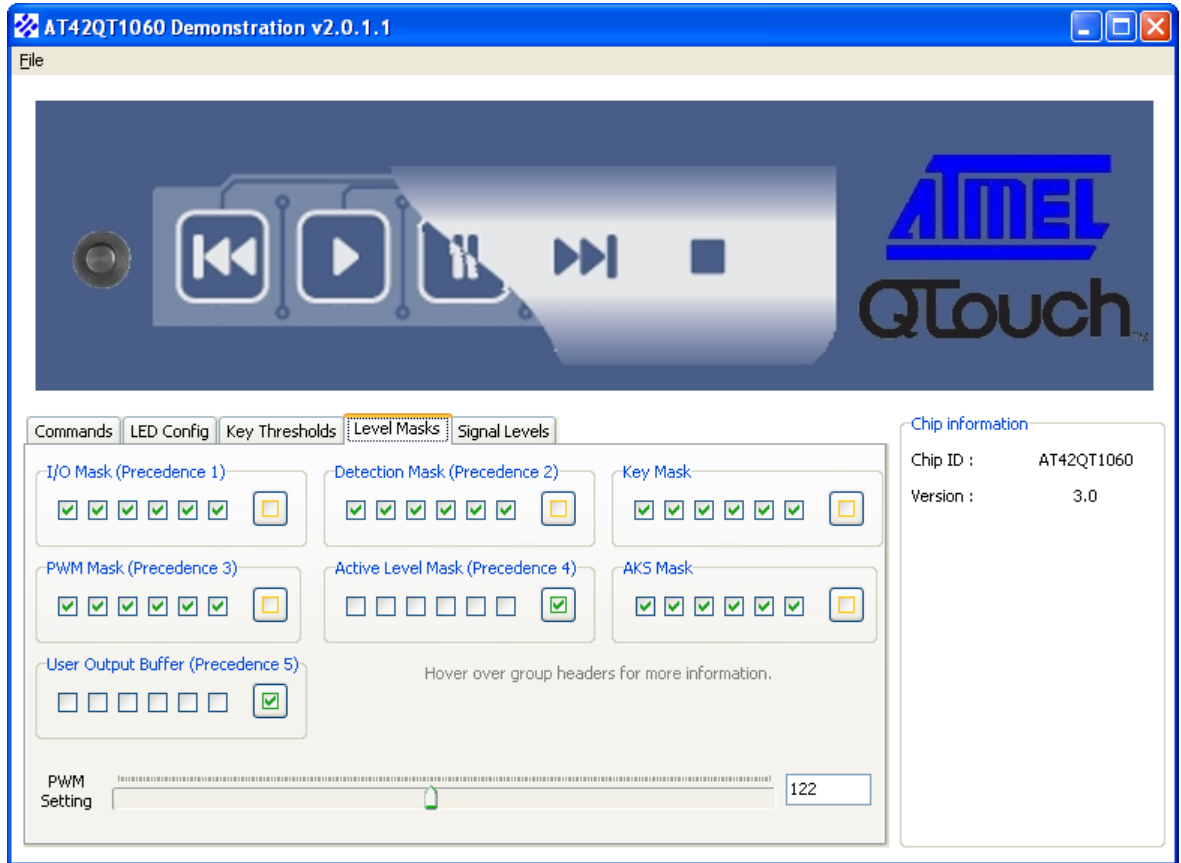

#### **2.5.1 I/O Mask (Precedence 1)**

A one (1) in any bit position of this mask sets the corresponding line to an output. If a bit is 0, the line is an input and the function of the PWM, detect and active state masks will not matter for this line. The level of the input lines is reflected in the input Status register. Changes to the logic levels on the inputs cause the CHG line to be asserted.

#### **2.5.2 Detection Mask (Precedence 2)**

These bits control which GPIOs that are configured as outputs will be controlled by their corresponding capacitive key. A one (1) means the output "n" generates an active output when key "n" is detecting a touch. A zero (0) means that the output is controlled by the output buffer.

#### **2.5.3 Key Mask**

These bits control whether a change in the corresponding bit in the detection status register generates a transition on the CHG line. A 1 allows the status bit to cause a CHG request, a 0 stops the corresponding bit from causing a CHG request.

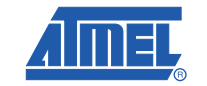

#### **2.5.4 PWM Mask (Precedence 3)**

These bits control which GPIOs that are configured as outputs will output a PWM signal. A 1 means the output will generate a PWM signal, a 0 means the output will generate a logic level. The active level of the output (both logical and PWM) is determined by the Active level mask.

#### **2.5.5 Active Level Mask (Precedence 4)**

These bits control the active logic level for the GPIOs that are configured as outputs. A 1 means the output generates an active high output, a 0 means that the output is active low.

#### **2.5.6 AKS Mask**

These bits control which keys are included in the Adjacent Key Suppression (AKS) group. A 1 means the corresponding key is included in the AKS group and may only go into detect when it has the largest signal change of any key in the group. A 0 means that it is excluded and can go into detect whenever its threshold is passed.

#### **2.5.7 User Output Buffer (Precedence 5)**

These bits control the output level for the GPIOs that are configured as outputs. A 1 means the output generates an active output, a 0 means that the output is inactive.

#### **2.5.8 PWM Setting**

This setting operates in the same way as Section 2.3.2 on page 2-6.

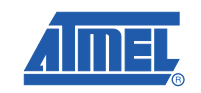

#### **2.6 Signal Levels Tab**

This tab shows the the signal level, reference and delta for each key (see Figure 2-7).

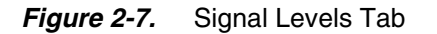

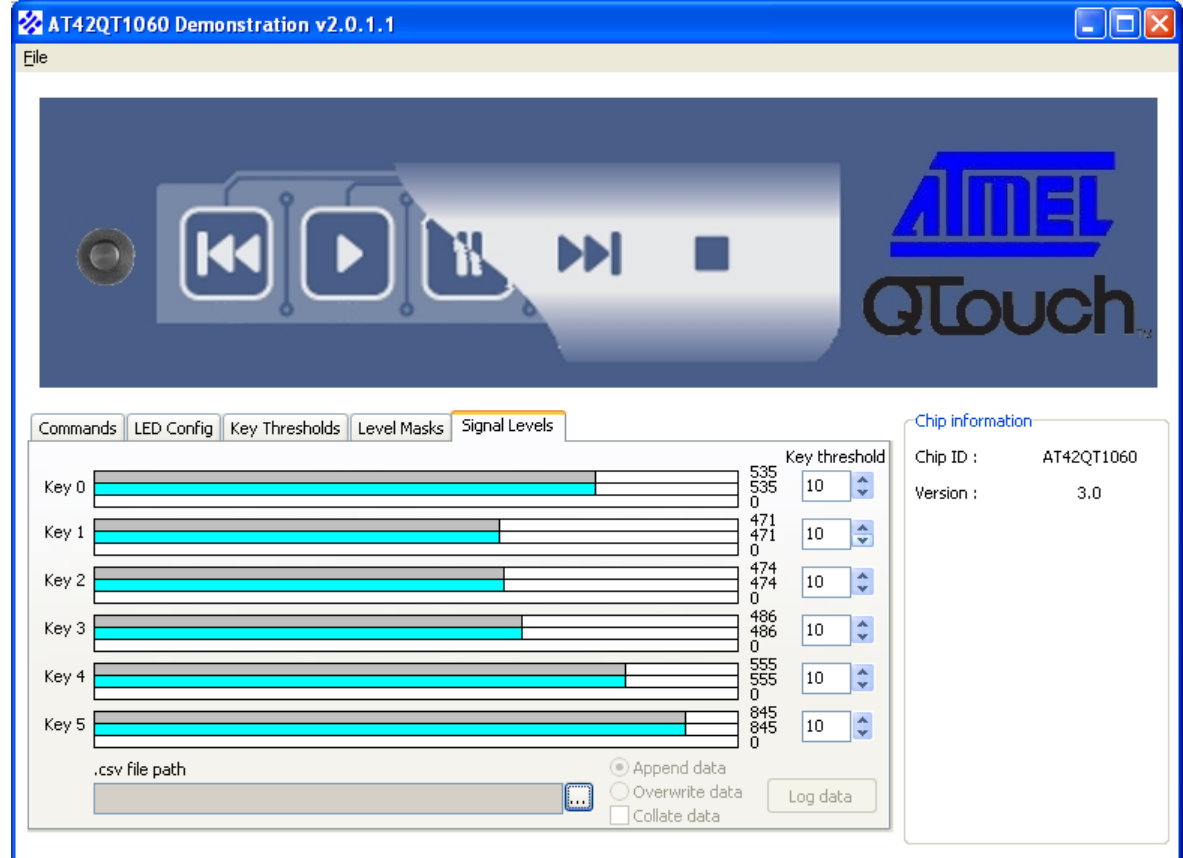

#### **2.6.1 Key 0 – Key 5**

The signal and reference levels are shown for keys  $0 - 5$  in a bar graph format. Signal level, reference and delta information, in numerical format, is also shown for every key.

#### **2.6.2 Key Threshold**

This setting operates in the same way as Section 2.3.2 on page 2-6,

#### **2.6.3 Log Data**

The values displayed for key 0 – key 5 on the **Signal Levels** tab can be stored. Click **.csv file path** to open a dialog box to specify where to store the file. The log\_data.csv file is automatically created in the same folder that the demonstration software is run from or the user can define a different folder.

#### Click **Append data** or **Overwrite data**. Click **Collate data**.

Click **Log data**. This creates a datalog in comma-separated values (.csv) file format, logging all signal data in approximately 0.5s intervals.

Click **Stop log** to stop recording the data.

To review the data, open Windows Explorer, select the file and open it.

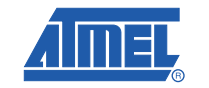

## **Associated Documents**

- User Guide *USBPluginCard for the EVK1060A Demonstration Kit*
- Datasheet *AT42QT1060, QTouch™ 6-channel Sensor IC*

## **Revision History**

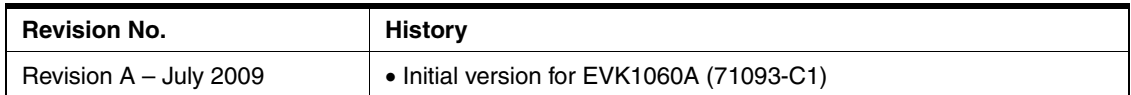

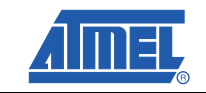

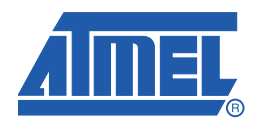

#### **Headquarters International**

*Atmel Corporation* 2325 Orchard Parkway San Jose, CA 95131 USA Tel: 1(408) 441-0311 Fax: 1(408) 487-2600

#### *Atmel Asia*

Unit 01-05 & 16, 19/F BEA Tower, Millennium City 5 418 Kwun Tong Road Kwun Tong Kowloon Hong Kong Tel: (852) 2245-6100 Fax: (852) 2722-1369

#### *Touch Technology Division*

1 Mitchell Point Ensign Way Hamble Southampton Hampshire SO31 4RF United Kingdom Tel: (44) 23-8056-5600 Fax: (44) 23-8045-3939

#### *Atmel Europe*

Le Krebs 8, Rue Jean-Pierre Timbaud BP 309 78054 Saint-Quentin-en-Yvelines Cedex France Tel: (33) 1-30-60-70-00 Fax: (33) 1-30-60-71-11

#### *Atmel Japan*

9F, Tonetsu Shinkawa Bldg. 1-24-8 Shinkawa Chuo-ku, Tokyo 104-0033 Japan Tel: (81) 3-3523-3551 Fax: (81) 3-3523-7581

#### **Product Contact**

*Web Site* www.atmel.com

*Technical Support* touch@atmel.com

*Sales Contact* www.atmel.com/contacts

*Literature Requests* www.atmel.com/literature

**Disclaimer:** The information in this document is provided in connection with Atmel products. No license, express or implied, by estoppel or otherwise, to any intellectual property right is granted by this document or in connection with the sale of Atmel products. **EXCEPT AS SET FORTH IN ATMEL'S TERMS AND CONDI-**TIONS OF SALE LOCATED ON ATMEL'S WEB SITE, ATMEL ASSUMES NO LIABILITY WHATSOEVER AND DISCLAIMS ANY EXPRESS, IMPLIED OR STATUTORY<br>WARRANTY RELATING TO ITS PRODUCTS INCLUDING, BUT NOT LIMITED TO, THE IMPLIED WARRANTY OF MERC TAL DAMAGES (INCLUDING, WITHOUT LIMITATION, DAMAGES FOR LOSS OF PROFITS, BUSINESS INTERRUPTION, OR LOSS OF INFORMATION) ARISING OUT OF<br>THE USE OR INABILITY TO USE THIS DOCUMENT, EVEN IF ATMEL HAS BEEN ADVISED representations or warranties with respect to the accuracy or completeness of the contents of this document and reserves the right to make changes to specifications and product descriptions at any time without notice. Atmel does not make any commitment to update the information contained herein. Unless specifically provided otherwise, Atmel products are not suitable for, and shall not be used in, automotive applications. Atmel's products are not intended, authorized, or warranted for use as components in applications intended to support or sustain life.

© 2009 Atmel Corporation. All rights reserved. Atmel®, Atmel logo and combinations thereof, and others are registered trademarks. Other terms and product names may be registered trademarks or trademarks of others.